## **TimePro**<sup>®</sup> | TimePro Timesheets Integration with Xero

This guide will assist in importing your timesheets from TimePro to Xero for payroll processing.

## Checklist for Xero

- o Assign each Staff member an Earnings Rate and a Payroll Calendar.
- o Setup a corresponding Payroll Run in Xero prior to running the export.
- o A Payroll Run is required for each Payroll Calendar i.e. Weekly, Fortnightly and Monthly.
- o Ensure that no timesheets exist in Xero for the staff for the date range of the Payroll Run.
- o Assign the relevant Tracking Category under Payroll Tracking if you are using Tracking Categories.

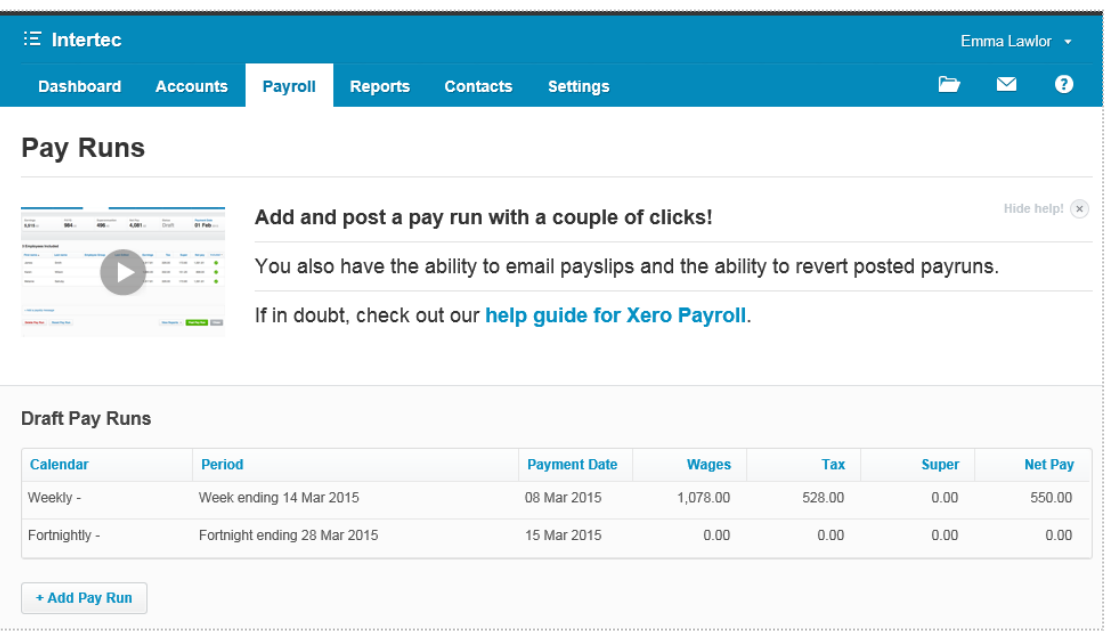

## **Checklist for TimePro**

- o Ensure all Staff names in TimePro and in Xero match. Differences in spelling will result in errors.
- o All timesheets required for payroll for that period should be completed.
- o Decide at which level the Earnings Rate is to be applied e.g. Staff, Project, and Task etc. There are spare fields at each level in TimePro to record this information. A TimePro consultant can assist you with making this decision which will depend on your requirements for integration.
- o If you are using Tracking Categories, define the name of the Tracking Category under Xero | Xero Configure | Xero Common.
- o If you are using Tracking Categories decide at which level the Option is to be derived from. Populate the Tracking Category Options. For example if you are deriving your Option from the Staff Reference, ensure that every Staff member has an entry in the Staff Reference field. Blank Tracking Category Options will result in the timesheet being rejected. Tracking Category Options that do not currently exist in Xero will be generated on import.

## Export to Xero

In TimePro go to Xero -> Xero Export -> Xero Timesheets

o In Step1. Use the Data Category drop down lists to filter the records to be selected.

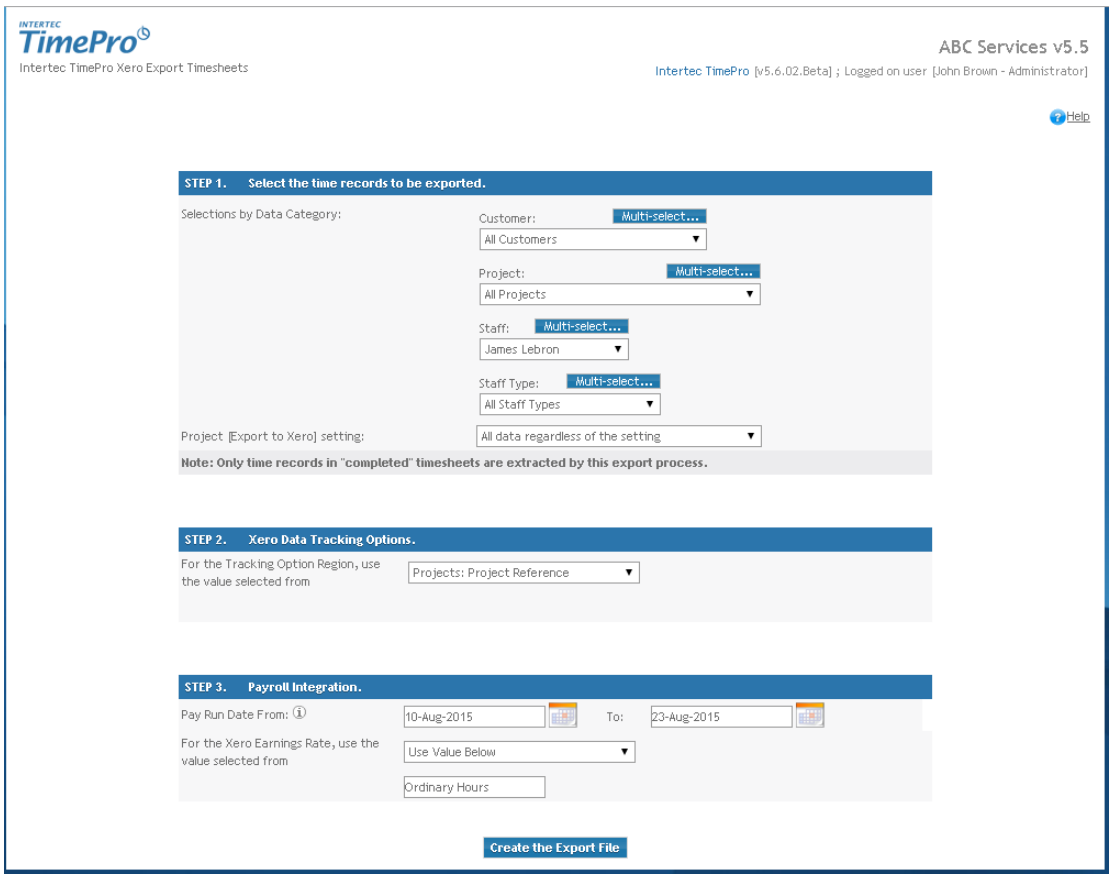

- o In Step 2, select where the Tracking Option(s) are to be derived from.
- o In Step 3, select the date range. This date range must match an existing Payroll Run set up in Xero.
- o Select where your Earnings Rate will be derived. If all staff are allocated to the same Earnings Rate then choose the option 'Use Value Below' from the drop-down and a text box will appear allowing you to type in the relevant Earnings Rate.
- o Click 'Create the Export File' which brings up the following Data Export results screen.

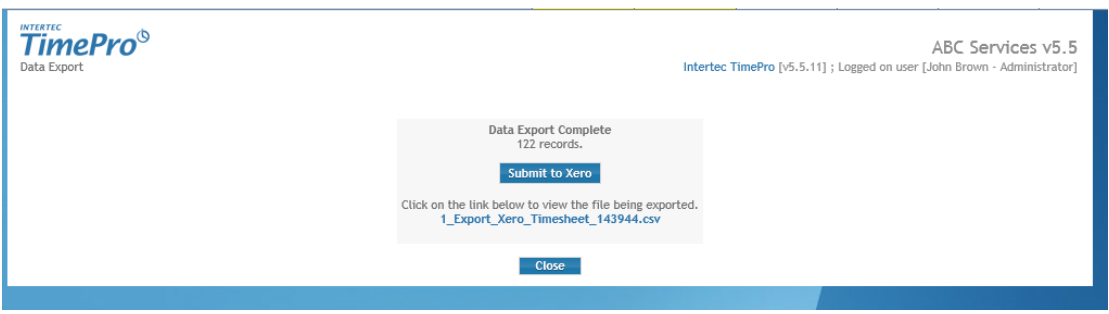

- o Click 'Submit to Xero'.
- o If you have not already logged into your Xero file you will be prompted to do so.
- o Xero files you are permitted to access will be listed. Choose the appropriate file and click on the 'Authorise' button.

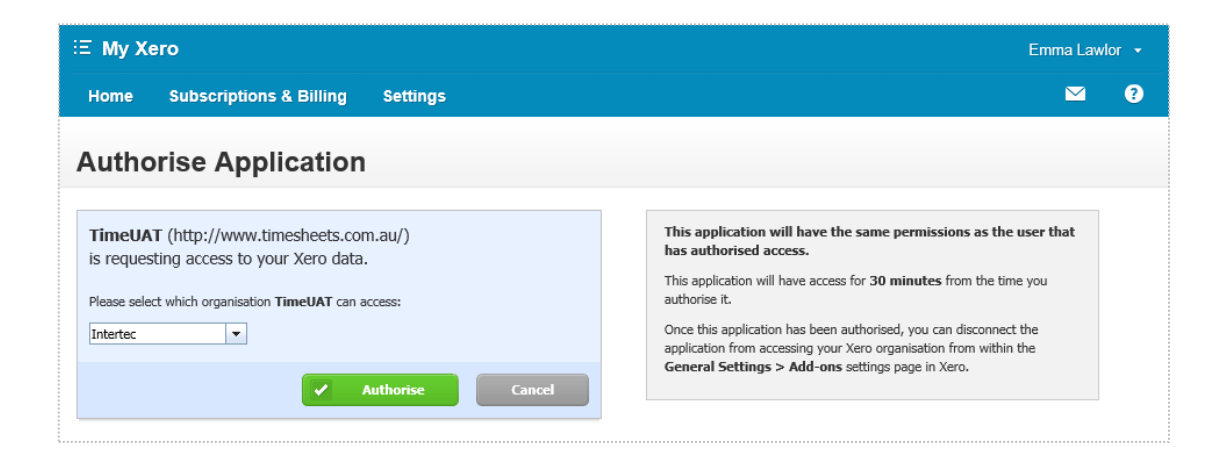

o The following message will appear confirming the submission.

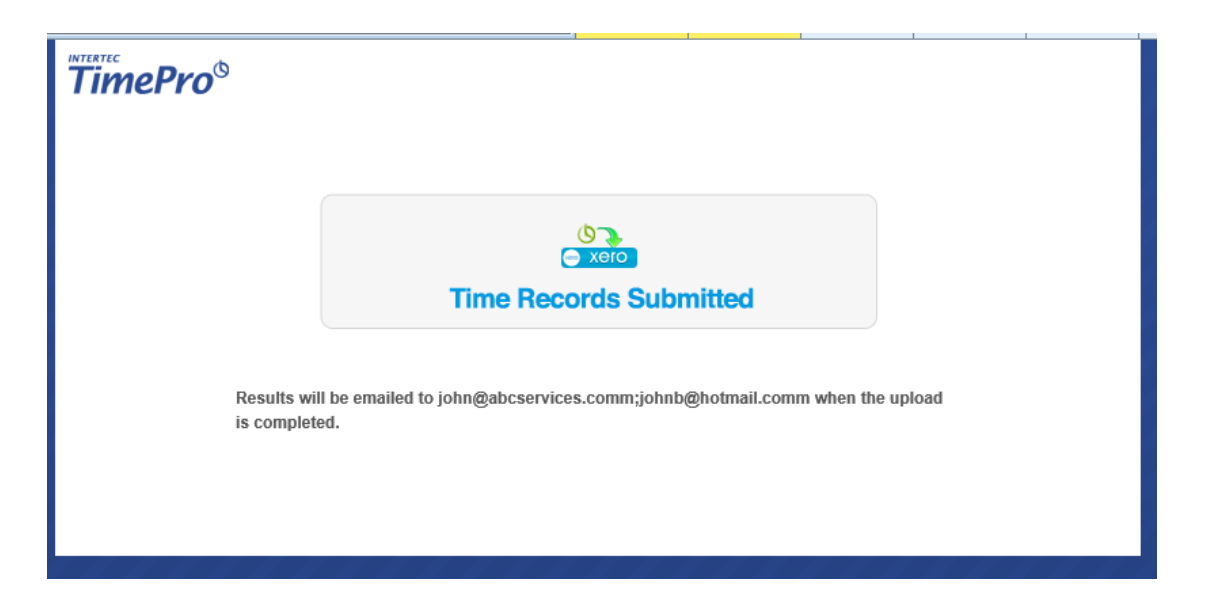

o An email similar to the screen capture below is sent to the TimePro administrators email address(es) with the results of the upload.

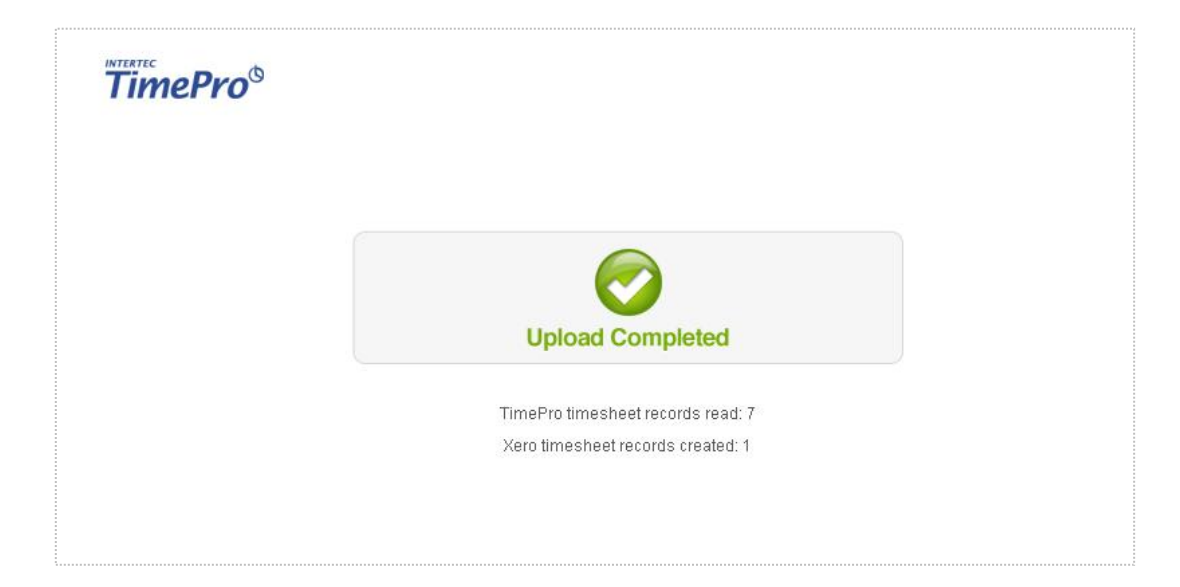